## **Step 1: Create a Profile**

 From https://heartland.ecsi.net, click the **Sign In or Register** button located at the top right of the screen. Then click **Register** in the pop up window.

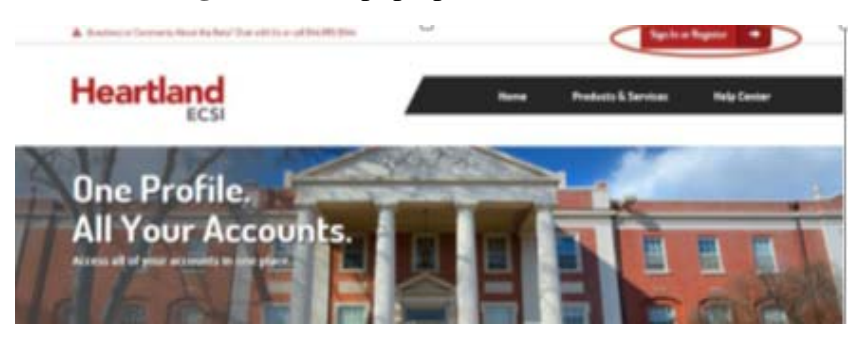

 Create your own unique **Username** and **Password.** This is information that you choose, you do not need any external info to complete this step.

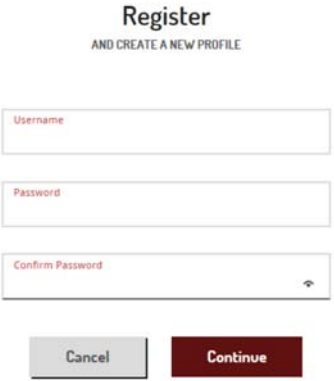

- Click **Continue,** then enter your demographic information (Name, date of birth, phone, email, address)
- Choose your security questions and answers.
- Click **Sign In & Accept**.
- Enter your newly created Username and Password. Click **Continue**.
- Answer one of your newly chosen Challenge Questions. Click **Continue**.

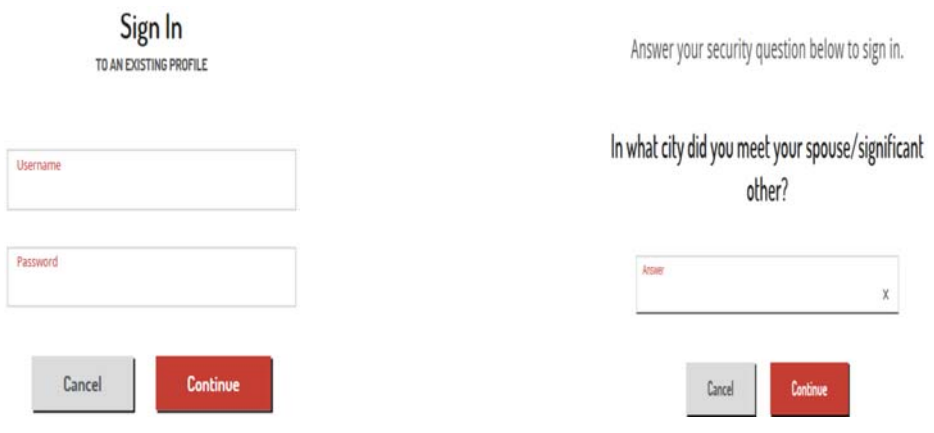

## **Step 2: Connect an Account**

You WILL need external info to complete this step. (Either your ECSI KEY or your School Code, Account #, and ECSI PIN)

From the **Your School Accounts** screen, click the red plus sign located under "**Connect An Account"**.

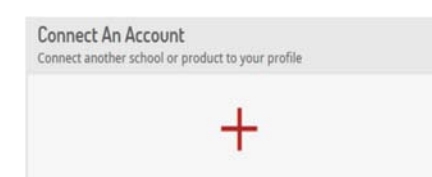

- Enter the ECSI login info you received from the Brown University Loan Office.
	- o If you have your **ECSI KEY**, enter it in the left side of the following box. Click **Connect**.
		- o If you have your **ECSI PIN**, enter it in the right side of the following box, along with Brown's School Code: E7, and your SSN (US Citizens) or your Loan Account number (International borrowers). Your ECSI KEY will be displayed and you'll enter it in the left side of the following box. Click **Connect**.
	- o NOTE: The Brown University Loan Office can retrieve your **ECSI KEY** for you. Contact us at loans@brown.edu for help.

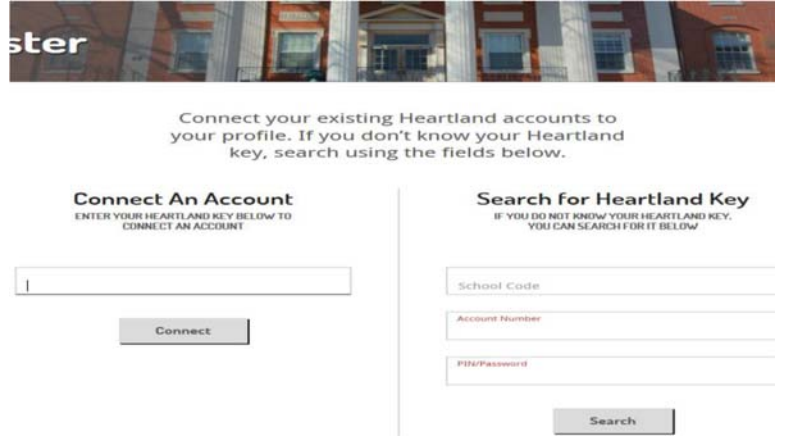

• Your loan accounts through Brown University are now connected to your ECSI Profile. Your School Accounts page will show a tile with your Brown University Student Loan information.

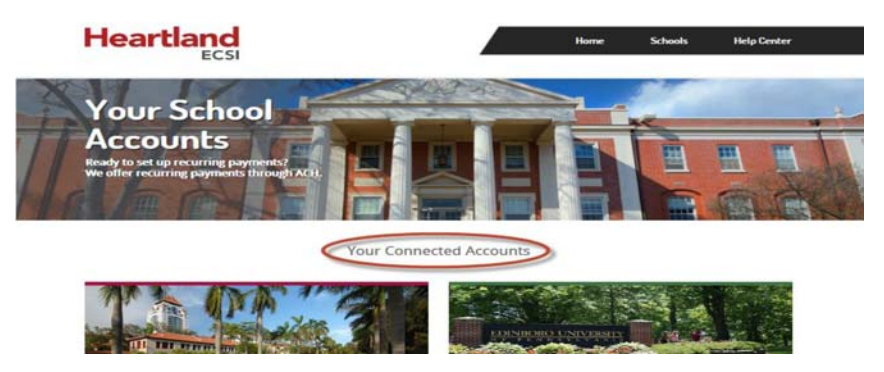

## **Step 3: View your loan account details**

• Click View Account on the Brown University school tile.

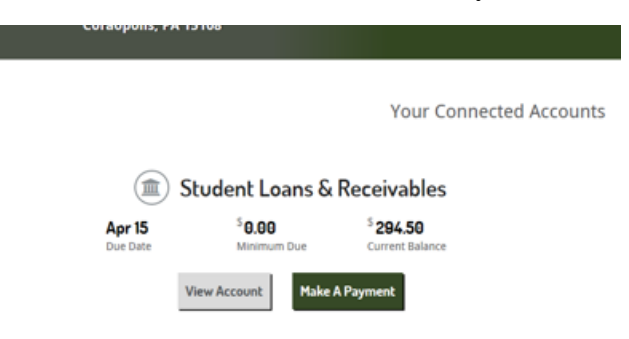

- Your loan account information is organized into tabs:
	- o Account Overview view loan details, next payment due date, scheduled payments
	- o Billing & Payments view statements and payment details
	- o Documents view and **complete exit counseling**, view previously completed promissory notes and disclosures
	- o History view billing and payment history
	- o Contact Info manage your contact info, add authorization to discuss your loan info with others

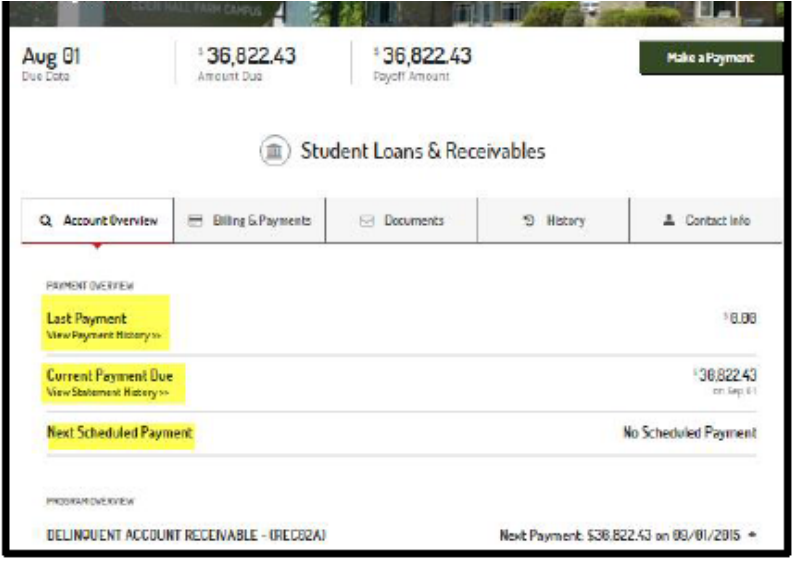

## **Need Help?**

From the https://heartland.ecsi.net home page, click on Getting Started. Contact the Brown University Loan Office for help: loans@brown.edu or (401) 863-3296.